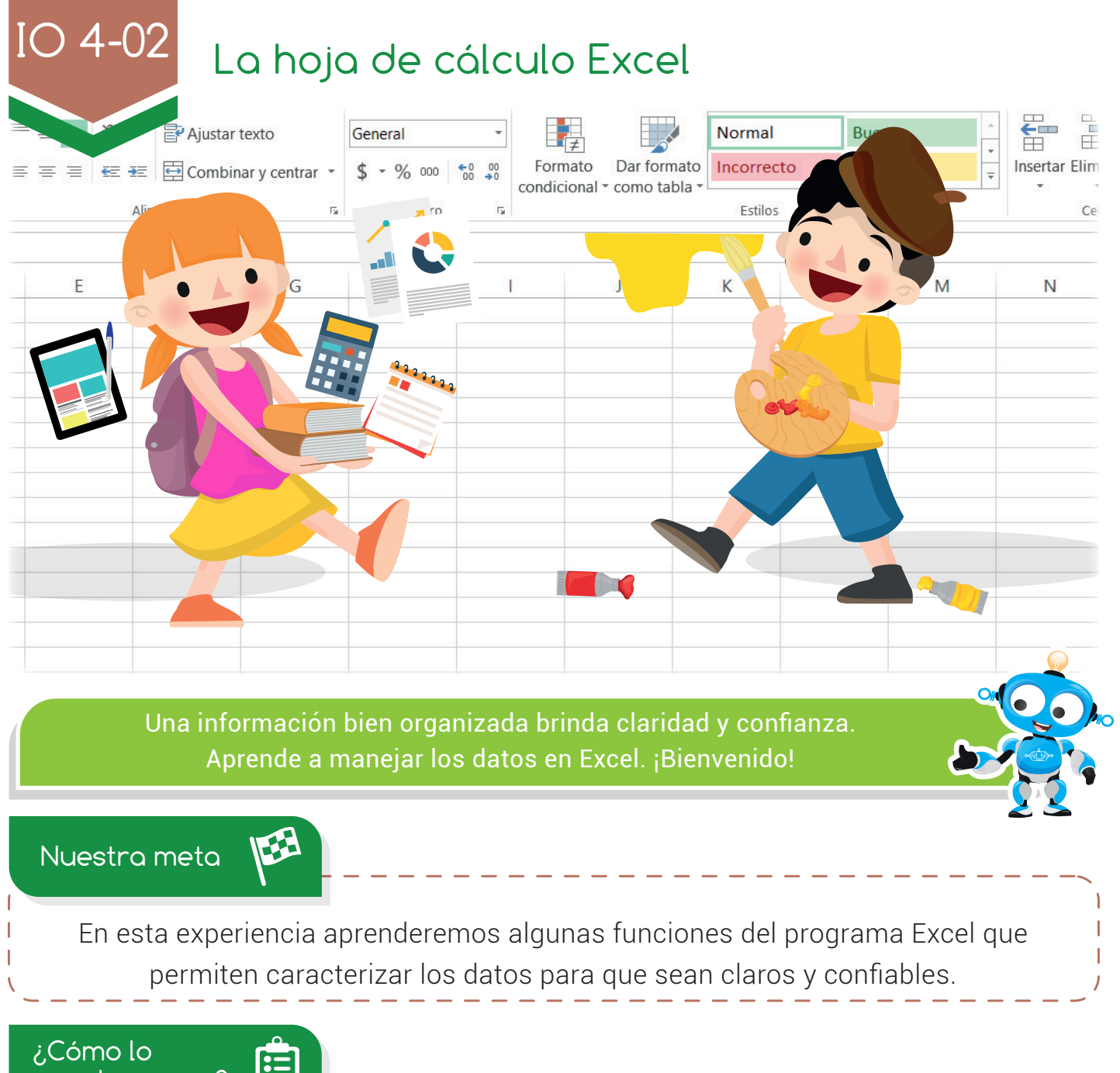

haremos?

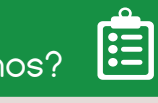

- Por medio de una lectura y actividad en el libro, recordaremos el entorno general de la hoja de cálculo Excel.
	- A través de un tutorial virtual, aprenderemos la forma correcta de dar características especiales a las celdas y a la información que se encuentra dentro de ellas. 2
	- Mediante una interesante actividad virtual, practicaremos lo aprendido en esta experiencia. 3

#### Experiencia IO 4-02

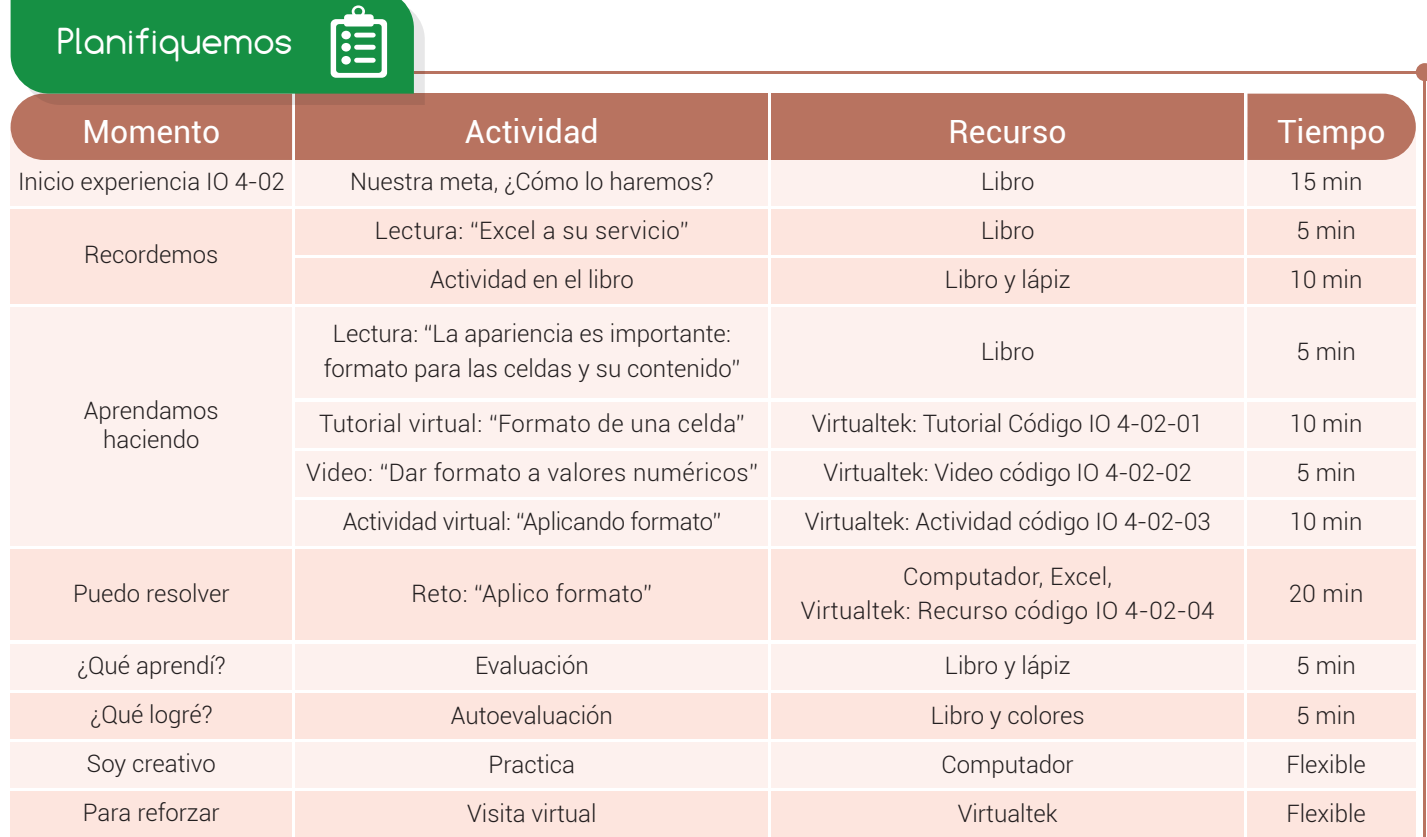

64

Recordemos

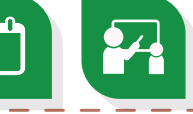

## Excel a su servicio

Cuando hablamos de Excel nos referimos a una hoja de cálculo que nos permite trabajar con números de una forma sencilla y hacer de las matemáticas algo muy fácil para todos.

Excel cuenta con una cuadrícula donde, en cada una de sus divisiones, se introducen números, letras y gráficos. Estas divisiones se forman por la unión de una fila y una columna llamadas "celdas". Cada una de ellas posee un nombre que lo recibe de la letra de la columna y el número de la fila que la forman, por ejemplo: "A1", 4 A quiere decir que la celda está en la columna A y en la fila No.1.

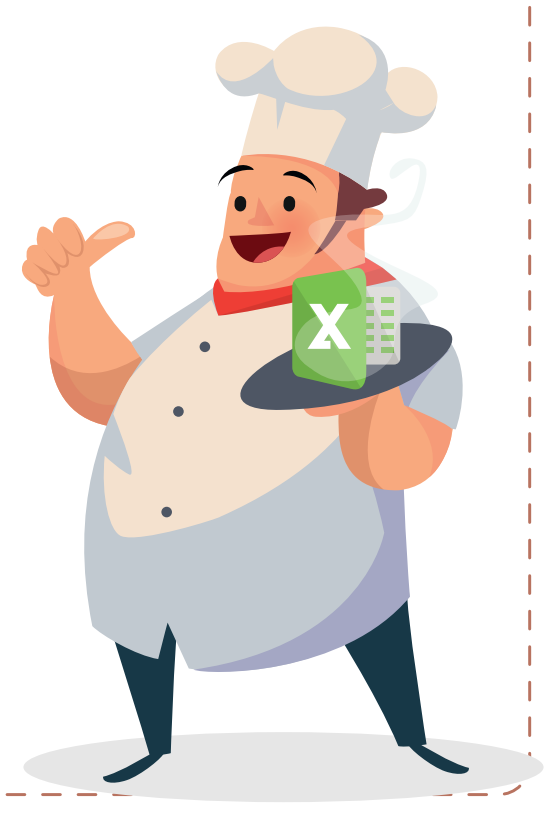

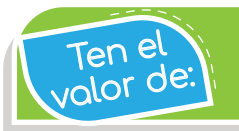

Manejar de manera prudente la información que llega a tus manos.

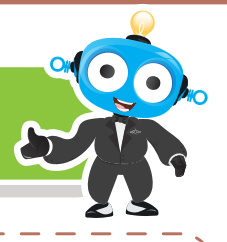

Excel cuenta con excelentes ayudas que permiten trabajar de una forma sencilla con los datos que se encuentren en el programa. En el entorno del programa encontramos un menú que, a través de una cinta de opciones, despliega herramientas para manejar la información.

Trabajar con números es muy sencillo si utilizamos Excel.

#### Actividad

Escribe en el círculo de cada imagen la letra que corresponde.

- **a**. Celda
- **b**. Nombre de la celda activa
- c. Rango o grupo de celdas
- d. Barra de fórmulas

Aprendamos haciendo

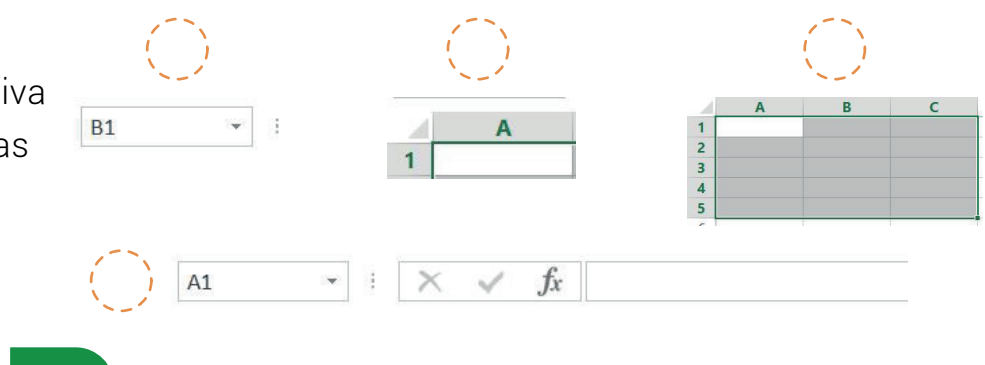

La apariencia es importante: formato para las celdas y su contenido

Una celda en Excel es un elemento importante dentro del programa ya que es ahí donde introducimos la información. Dentro de una celda puede ir un número, un texto o una imagen. Cada uno de estos datos tiene sus propias características y se llama "formato".

En la ficha Inicio, directamente en la cinta de opciones, se encuentran una serie de comandos que permiten aplicar un formato especial a las celdas y su contenido.

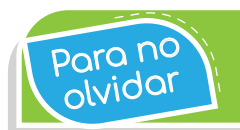

Las líneas verticales forman las columnas y las líneas horizontales forman las filas.

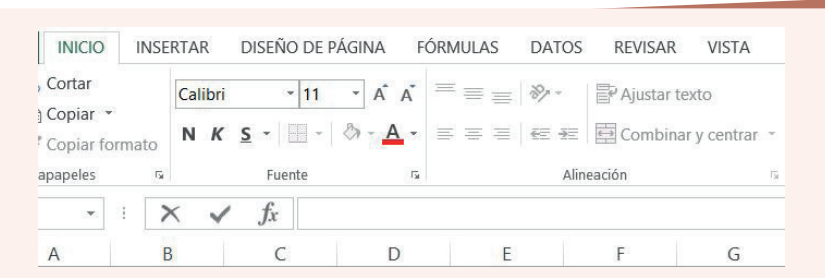

A una celda se le pueden realizar modificaciones que influyen en su apariencia como puede ser el cambio en sus bordes, el tipo de letra o su color de relleno.

Hola

Se puede modificar también su anchura y altura usando la herramienta tamaño de la celda, en la opción celdas, o directamente con un clic sostenido en la división de la fila o la columna:

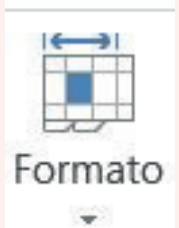

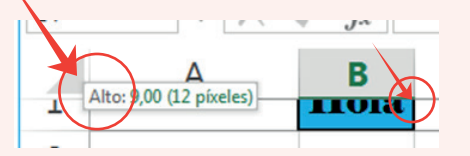

Cuando una celda contiene un número, existe un formato especial que permite modificar la apariencia de los valores numéricos que allí se encuentran. De esta manera se puede especificar si el número que allí existe es un dinero, una fecha, un porcentaje, un texto, etc.

Para manipular el formato de una celda y su contenido podemos realizarlo: dando clic derecho sobre la celda seleccionada y la opción "Formato de celdas" o directamente desde la cinta de opciones de la ficha Inicio, número y formato de celdas.

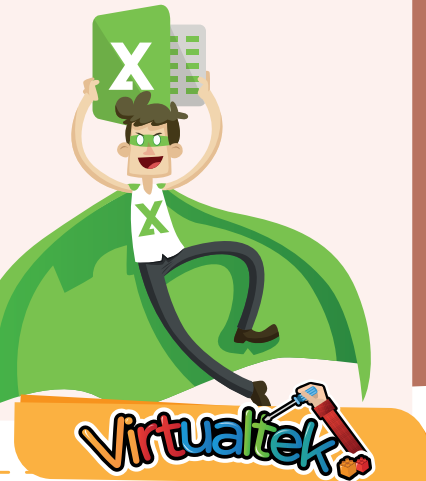

Visita el aula virtual y observa el tutorial "Formato de una celda" código: IO 4-02-01.

- Observa ahora el video "Dar formato a valores numéricos" código: IO 4-02-02.
- Luego desarrolla la actividad virtual "Aplicando formato" código: IO 4-02-03.

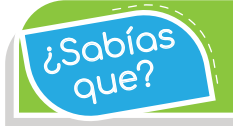

La primera hoja de cálculo fue Visical creada en el año 1978 por Daniel Bricklin.

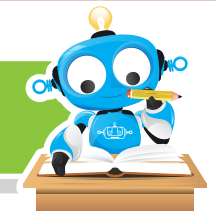

Puedo resolver :

# Reto: "Aplico formato"

En este reto podrás revisar qué tanto has aprendido frente a dar formato a las celdas y su contenido. Ingresa al aula virtual y descarga el recurso "Gastos.xls", luego abre el programa Excel y con ayuda de tu profesor, abre el archivo descargado. Realiza las instrucciones que allí se te indican para dar formato a este archivo.

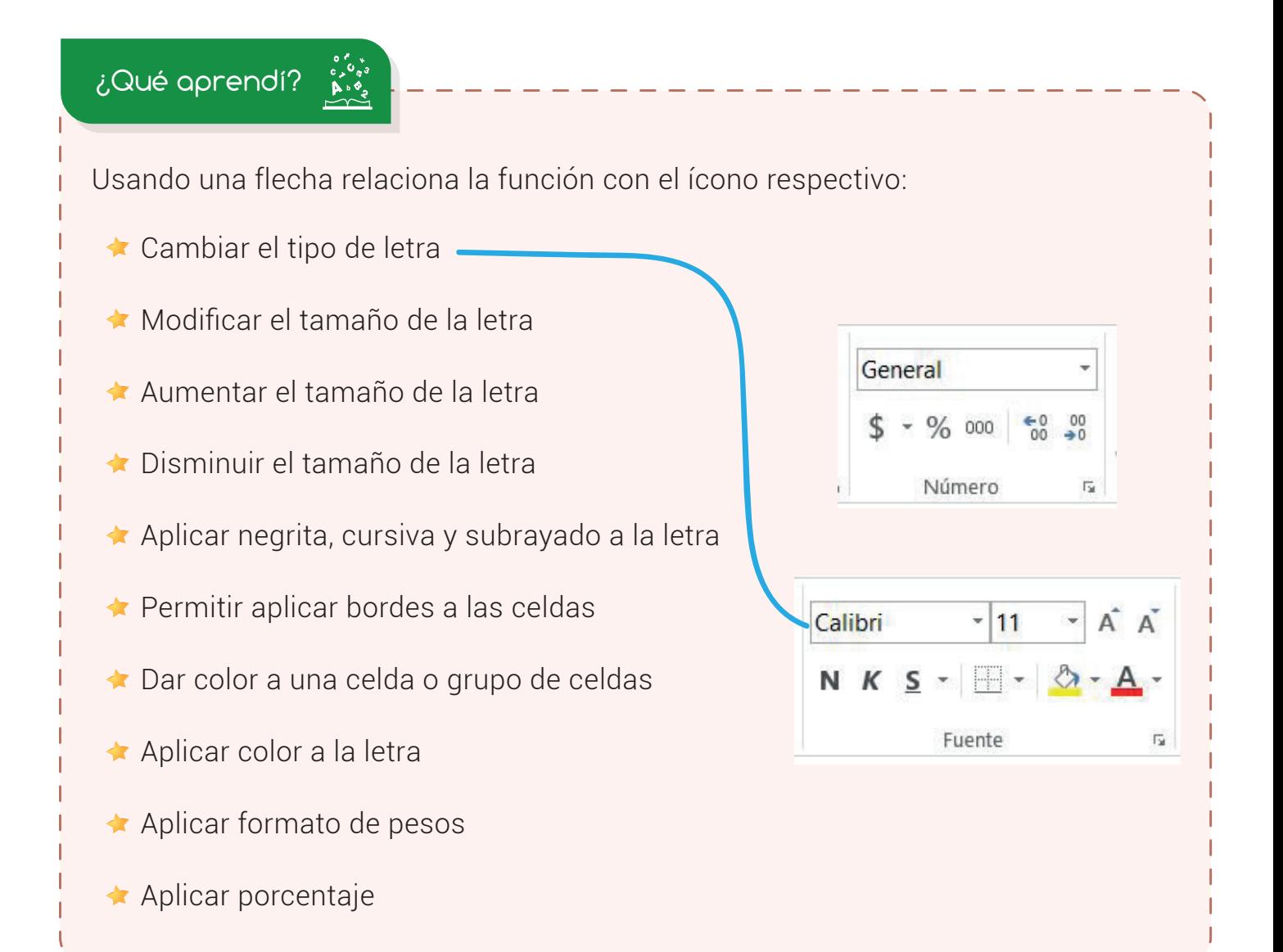

### Experiencia IO 4-02

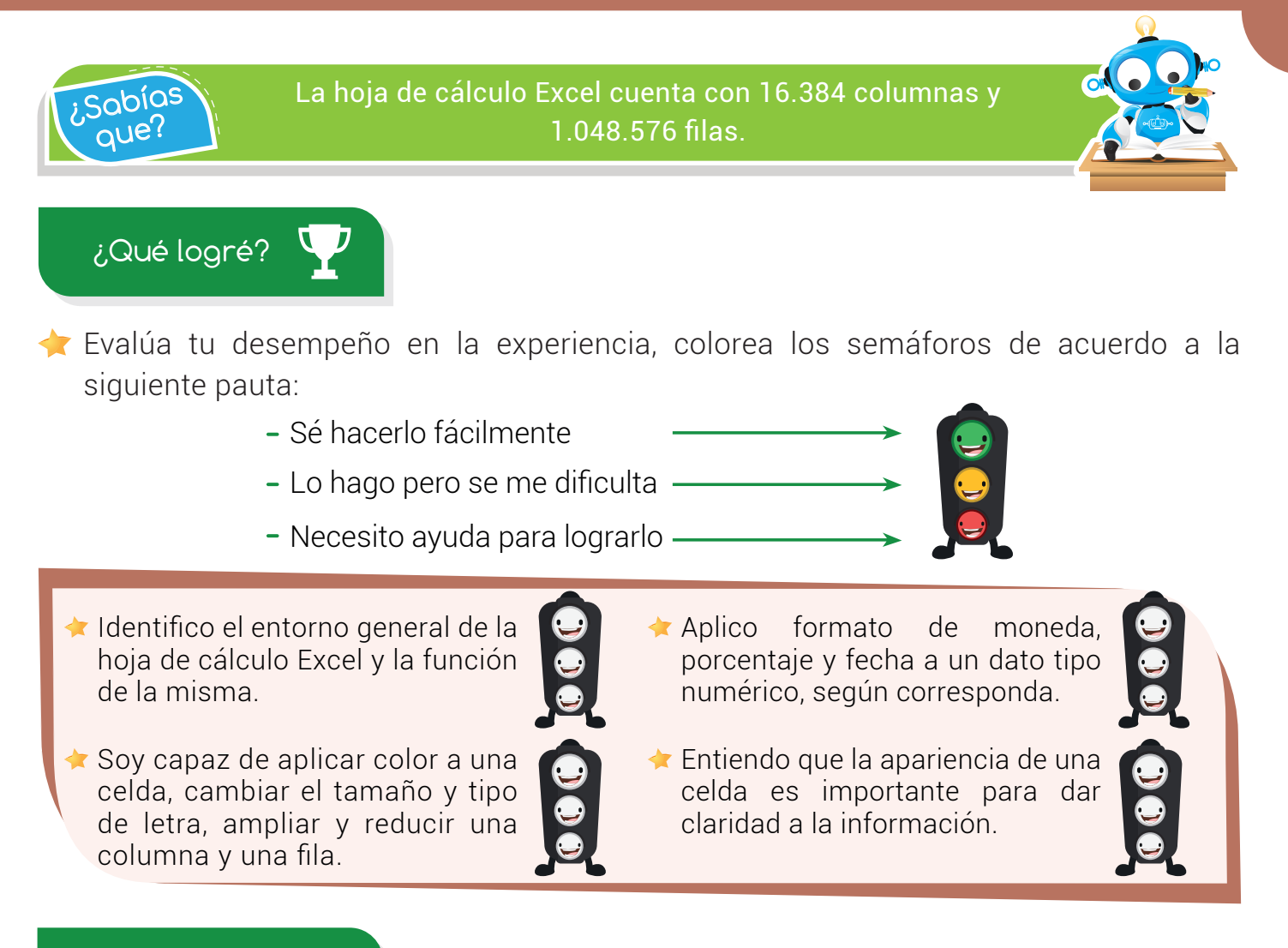

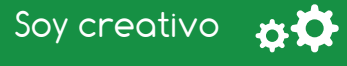

Consulta con tus padres los gastos que tienen al mes en el hogar. Elabora una tabla en Excel con títulos y las cifras correspondientes. Aplica el formato de pesos a los valores y da color y formato a todos los textos.

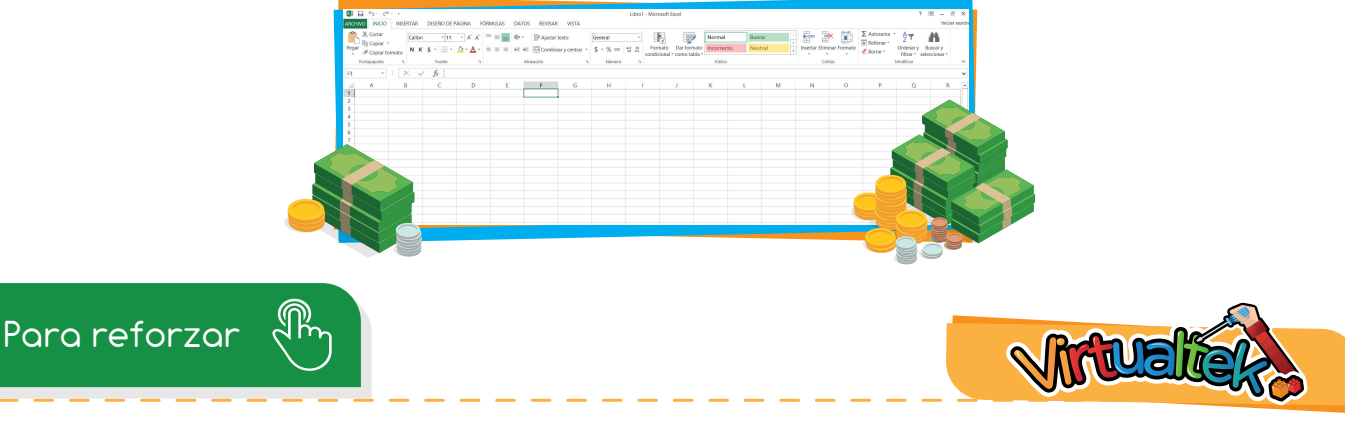

Visita tu aula virtual y aprovecha los recursos que se encuentran en la sección "Para reforzar".